11 お住まいの地域の郵便番号を入力し、 決定ボタンを 押す

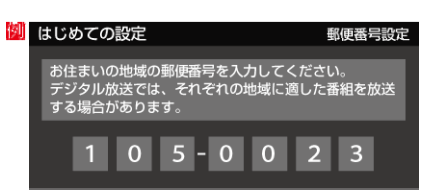

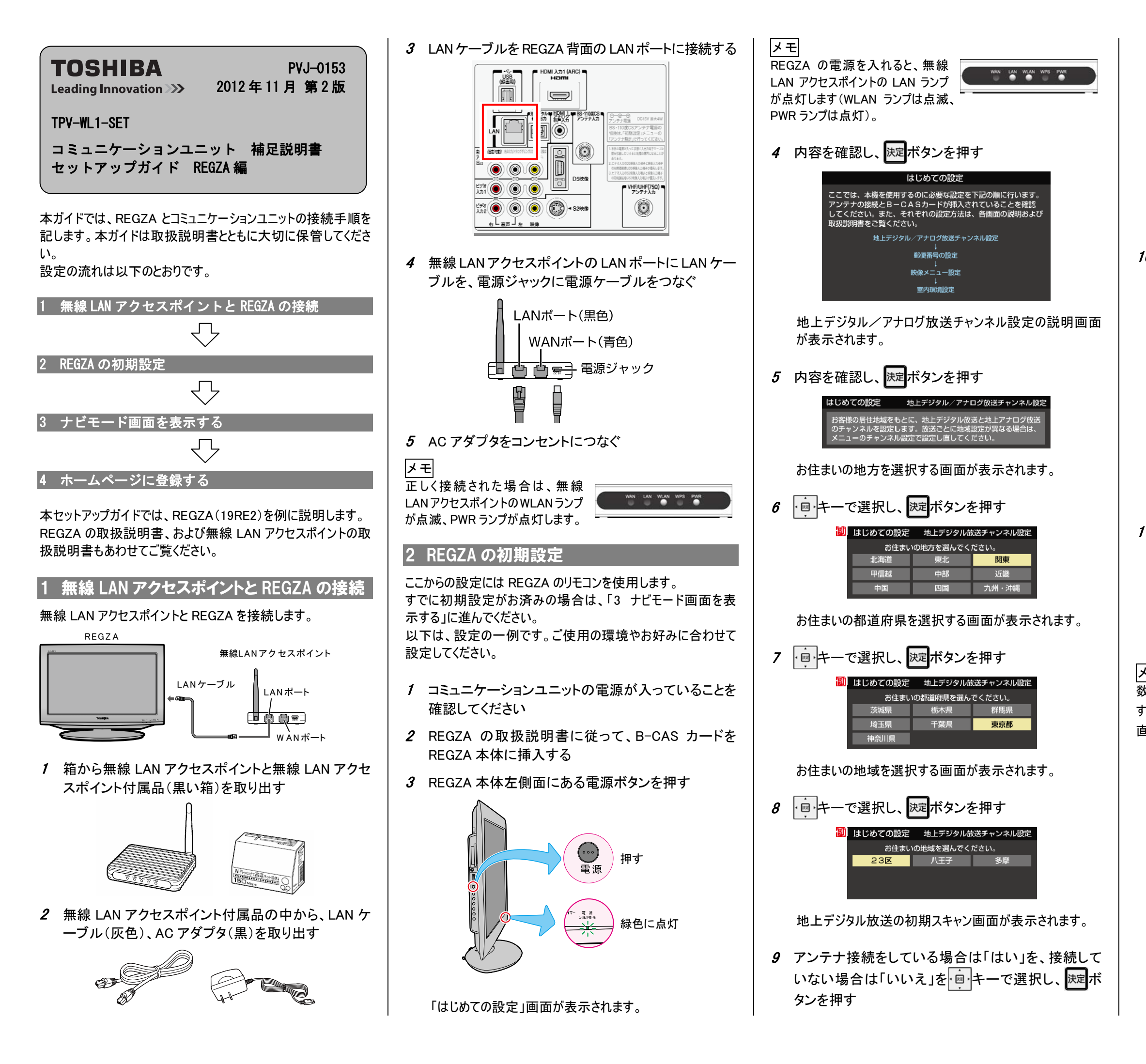

「はい」を選択した場合は、初期スキャンが行われます。 「いいえ」を選択した場合は、手順 11 へ進みます。

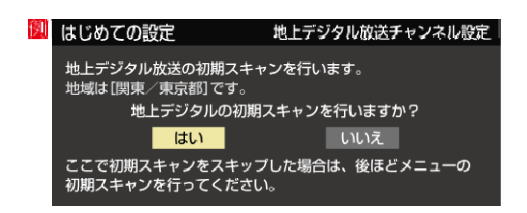

初期スキャンが終了すると、地上デジタル放送チャンネルの 設定内容が表示されます。

10 設定内容を確認し、 決定ボタンを押す

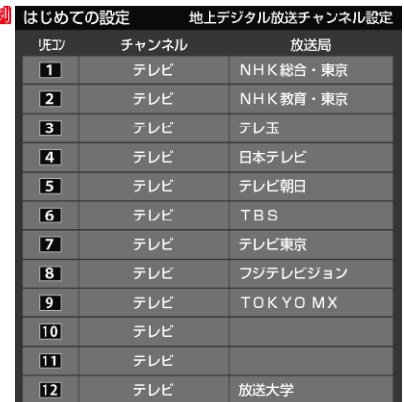

郵便番号を入力する画面が表示されます。

メモ

数字の入力は数字キー(チャンネルを選択するボタン)を使用しま す。入力を間違えた場合は、・回・キーでカーソルを戻し、入力をし 直してください。

映像メニュー設定画面が表示されます。 説明を読んで、お好みの映像メニューに設定してください。

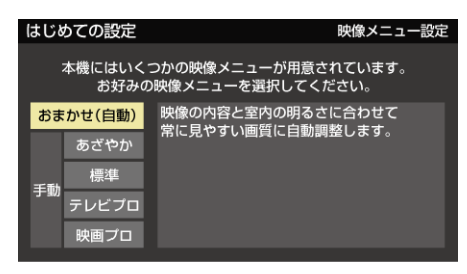

裏へ続く

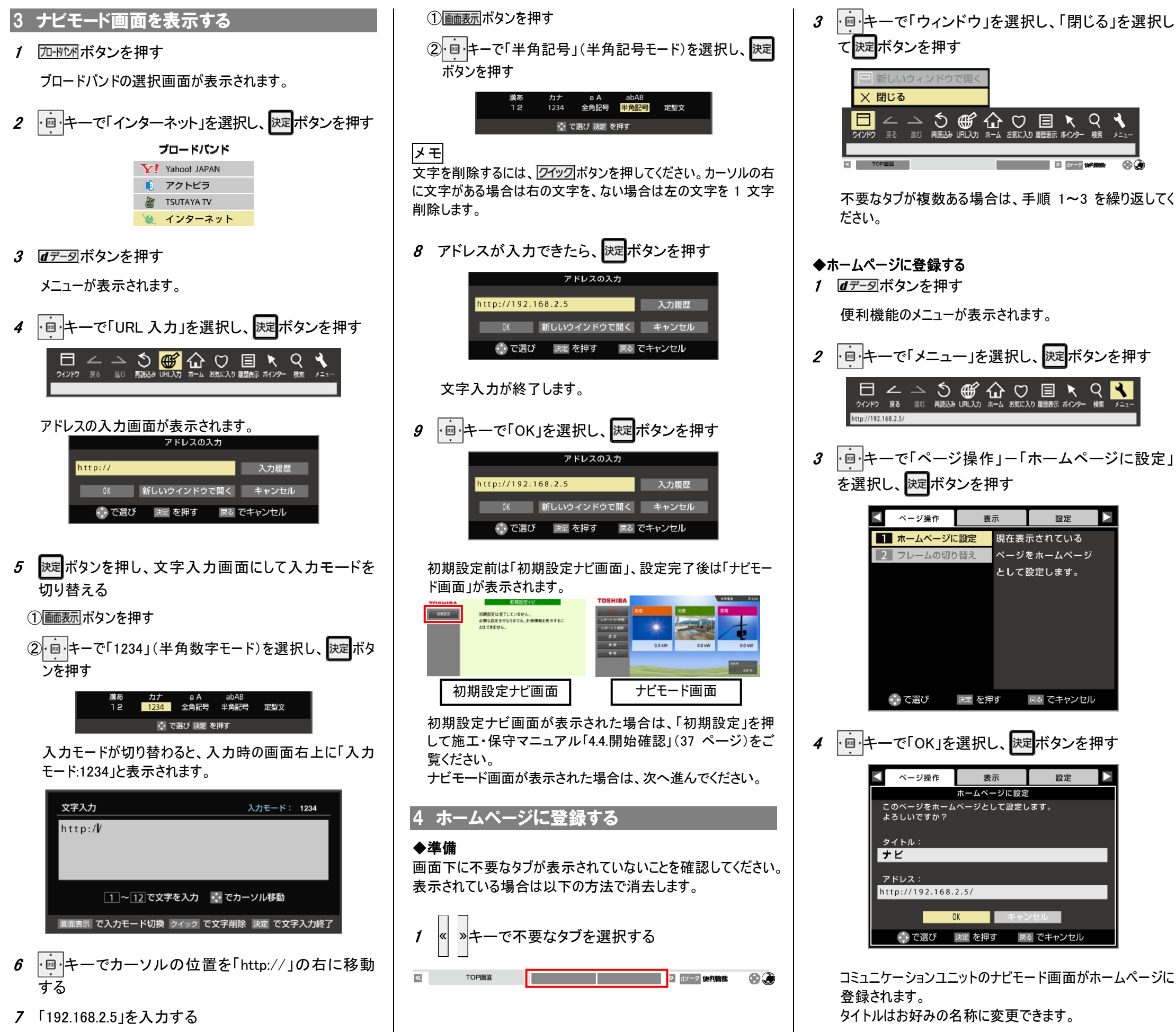

2  $d\vec{r}$ -列ボタンを押す

◆「.」(ドット)の入力方法

2 + 国本ーで「メニュー」ー「設定」タブを選択し、 決定ボ タンを押す

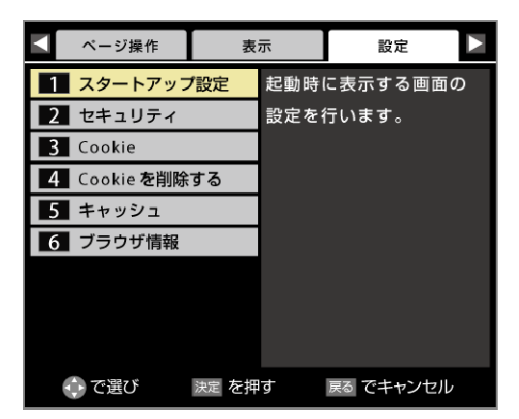

3 セーモ「スタートアップ設定」ー「ホームページを 表示」を選択し、 ボタンを押す

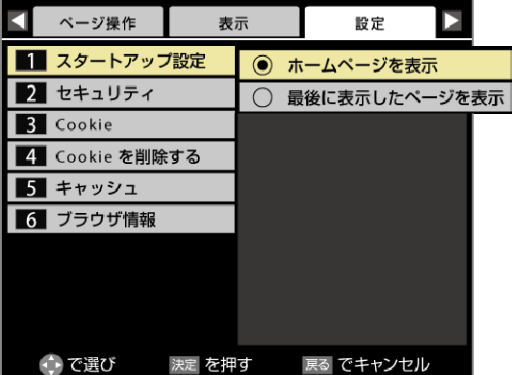

## ◆常にコミュニケーションユニットのナビモード画面が表示される よう設定する

ホームページを開く時、常にコミュニケーションユニットのナビモー ド画面が表示されるよう設定することもできます。

1 はデータボタンを押す

REGZA は、株式会社東芝の登録商標または商標です。 本ガイドに記載されている商品名および会社名は、各社が商標または登録商標として使用している場合があります。

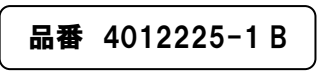